## Schema-bokning i BAS.

## 1. Gå till [bas.batunionen.se](https://bas.batunionen.se/)

2. Skriv in de inloggningsuppgifter du fått tilldelade av klubben.

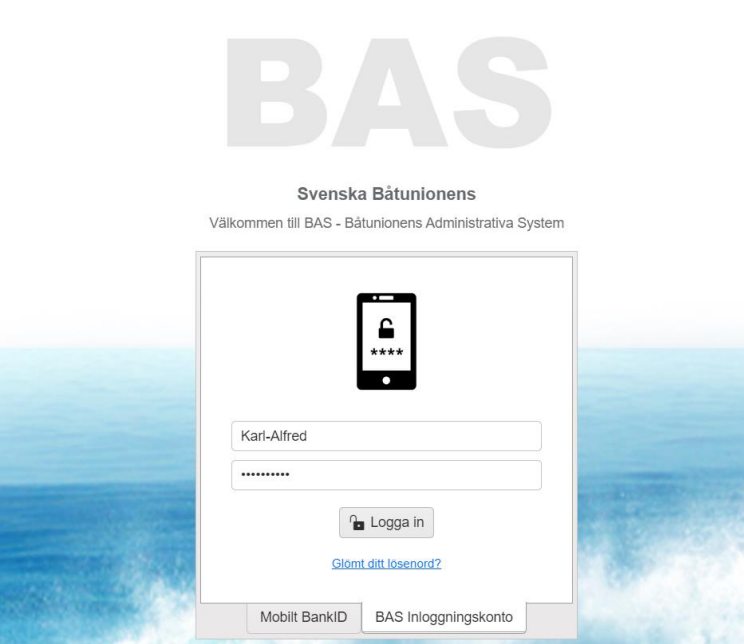

3. Logga in med antingen Mobilt Bank-ID om du är administratör, eller SMS-kod till ditt registrerade telefonnummer, får du inga koder efter 2-3 försök så är ditt telefonnummer antingen inte registrerat eller registrerat i fel format i BAS. Kontakta då styrelsesekreterare eller kansliet.

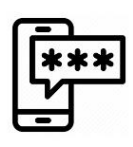

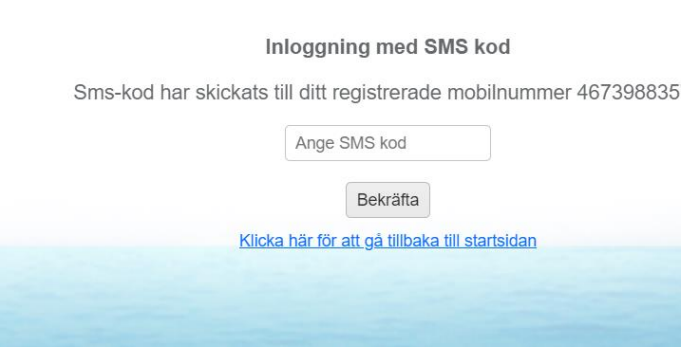

Skriv in din engångskod.

4. Klicka på länken "min sida…"

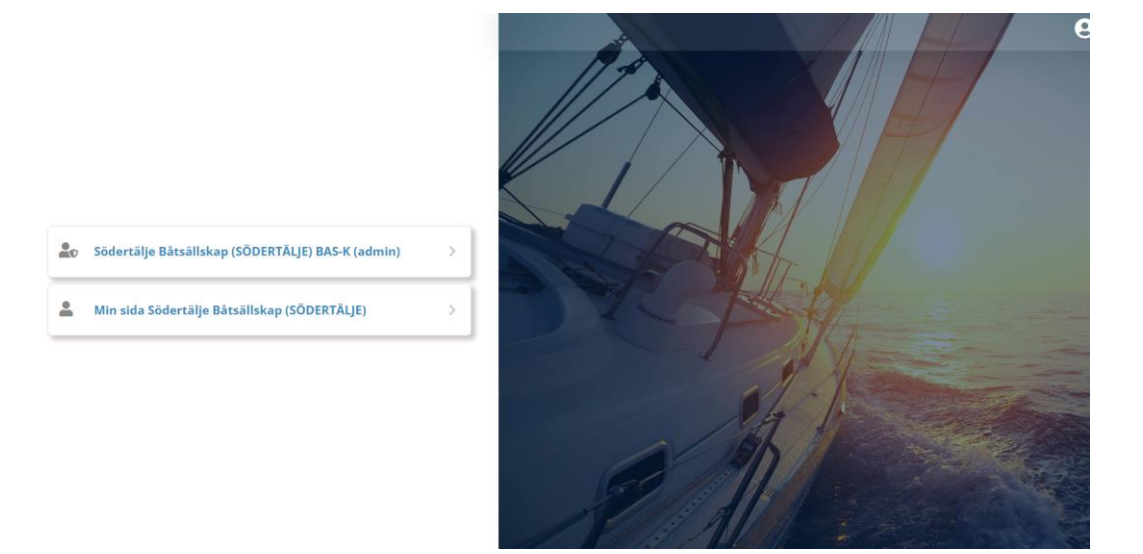

5. I menyraden finns en flik som heter Schema, klicka på den.

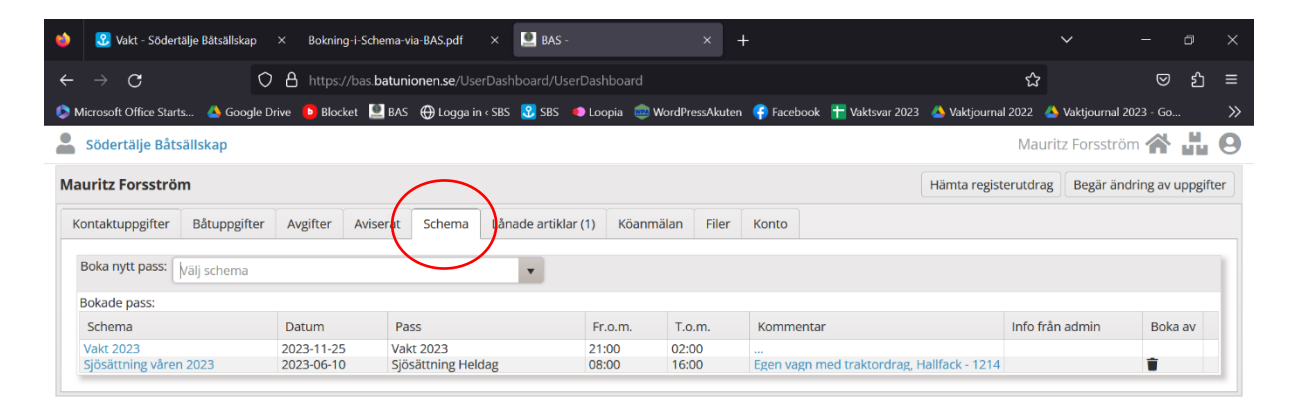

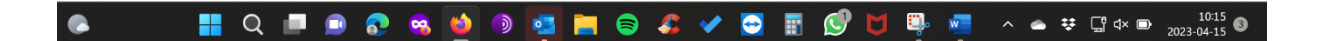

6. Klicka på välj Schema, välj vakt för det aktuella året eller det Schema du önskar boka dig i.

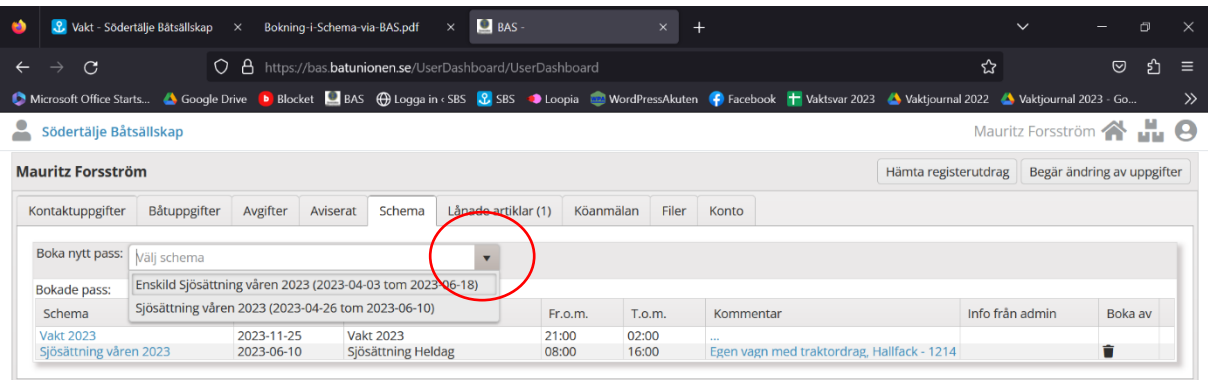

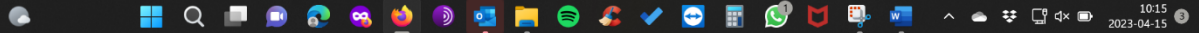

7. Välj månad i rullisten och scrolla dig igenom alla pass nedanför. Obs! Om du har en liten skärm eller låg upplösning så kommer inte allt att vara lätt att se. Det är också lite svårare att boka med sin mobil.

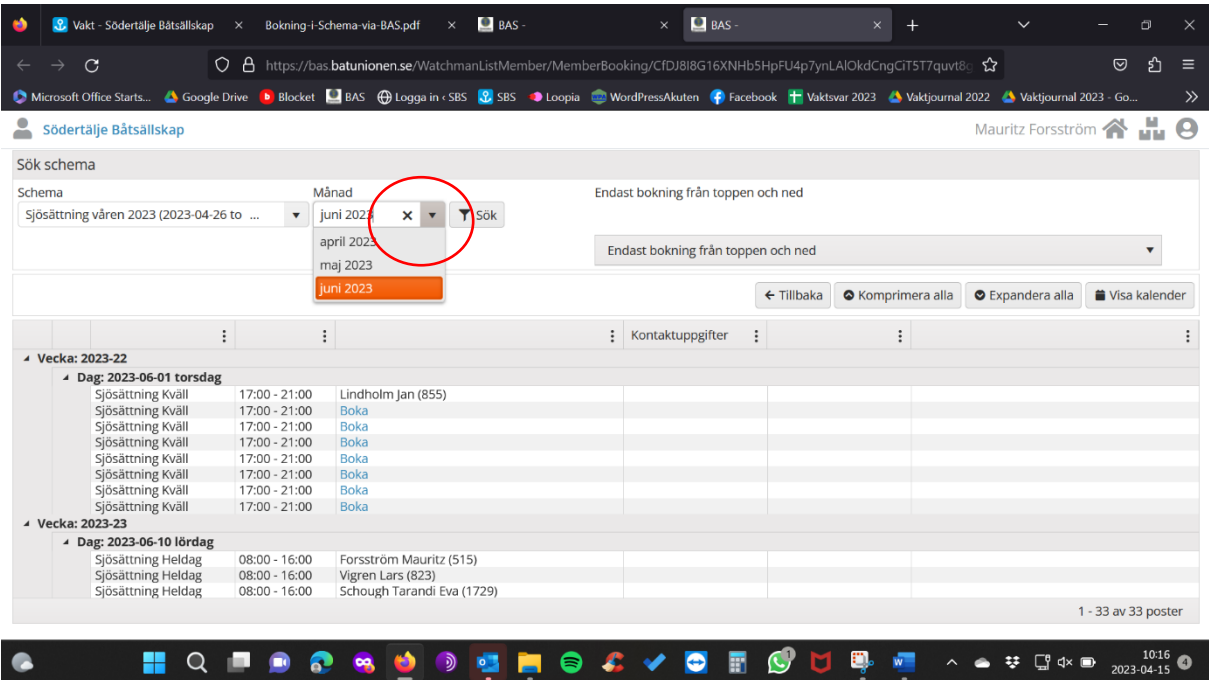

**Observera** att det finns en knapp som heter "Visa kalender" på högersidan. Om det står "Visa list" så är du i kalendervyn och ser då inte bokningsbara pass.

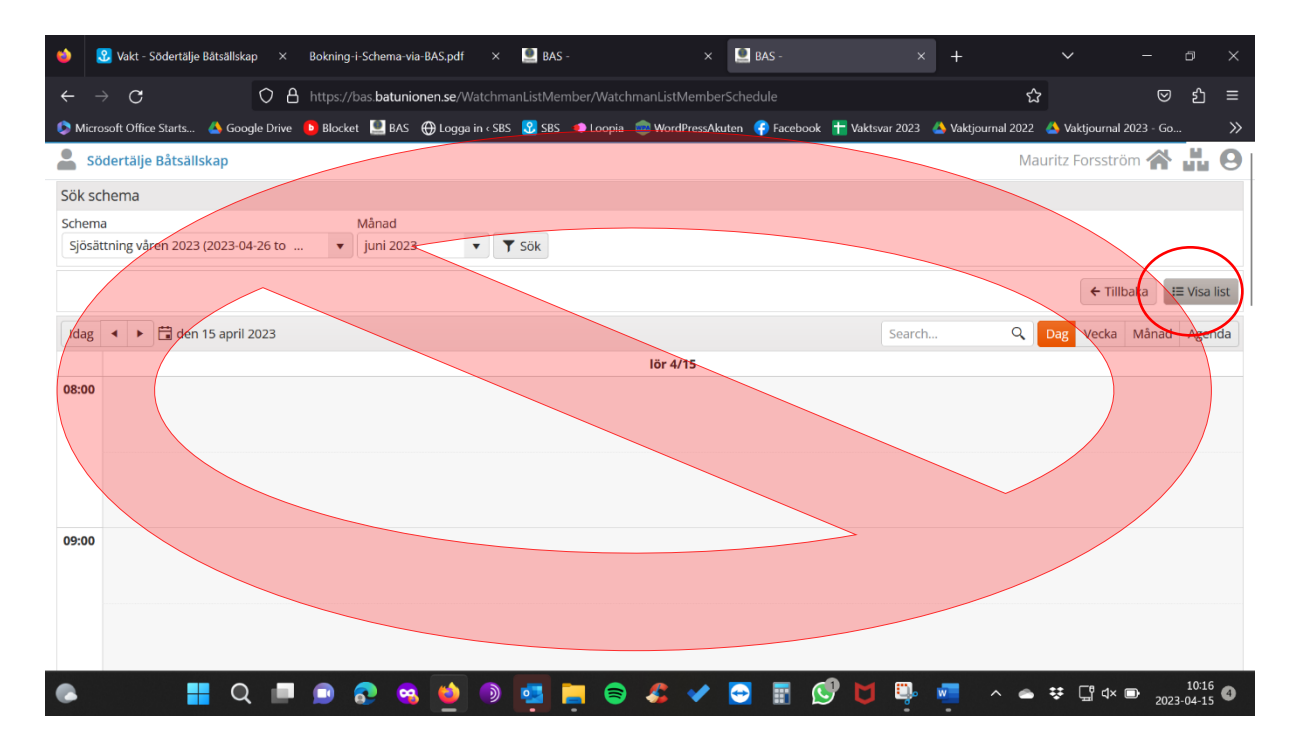

8. Välj att se vyn i **listformat** välj ditt datum och boka med den blå texten Boka, en bekräftelse kommer med e-post när du är klar.